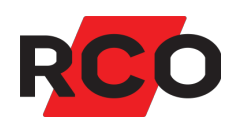

# **MapR 509 Använda**

Handhavandeinstruktioner för manöverpanelen MapR 509.

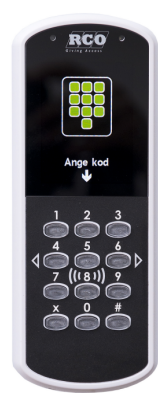

Klikk for norsk [versjon!](https://www.rco.no/storage/A9CBB93609CBA5EDDAE55730520A9FF981FDB6B4077C5EBD2E83F1D4114B18A4/11427eac0ad54ac681268afefd29079b/pdf/media/e31e971358cc4a89a71a572d15872880/R-CARD 5000 - MapR 509 - Bruke.pdf) Click for English [version!](https://www.rco.se/storage/29343B88FB14CA01179DDF73C52AA900D7BC7ECCBB9FE2C758767239FFB19117/618f5135d0174fa2a0d0d498aeba985b/pdf/media/fe3e0706237f4ada96a289439b4ca32a/R-CARD 5000 - MapR 509 - Usage.pdf)

RCO Security AB Box 3130 169 03 Solna

tel 08-546 560 00 info@rco.se

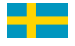

## **Innehåll**

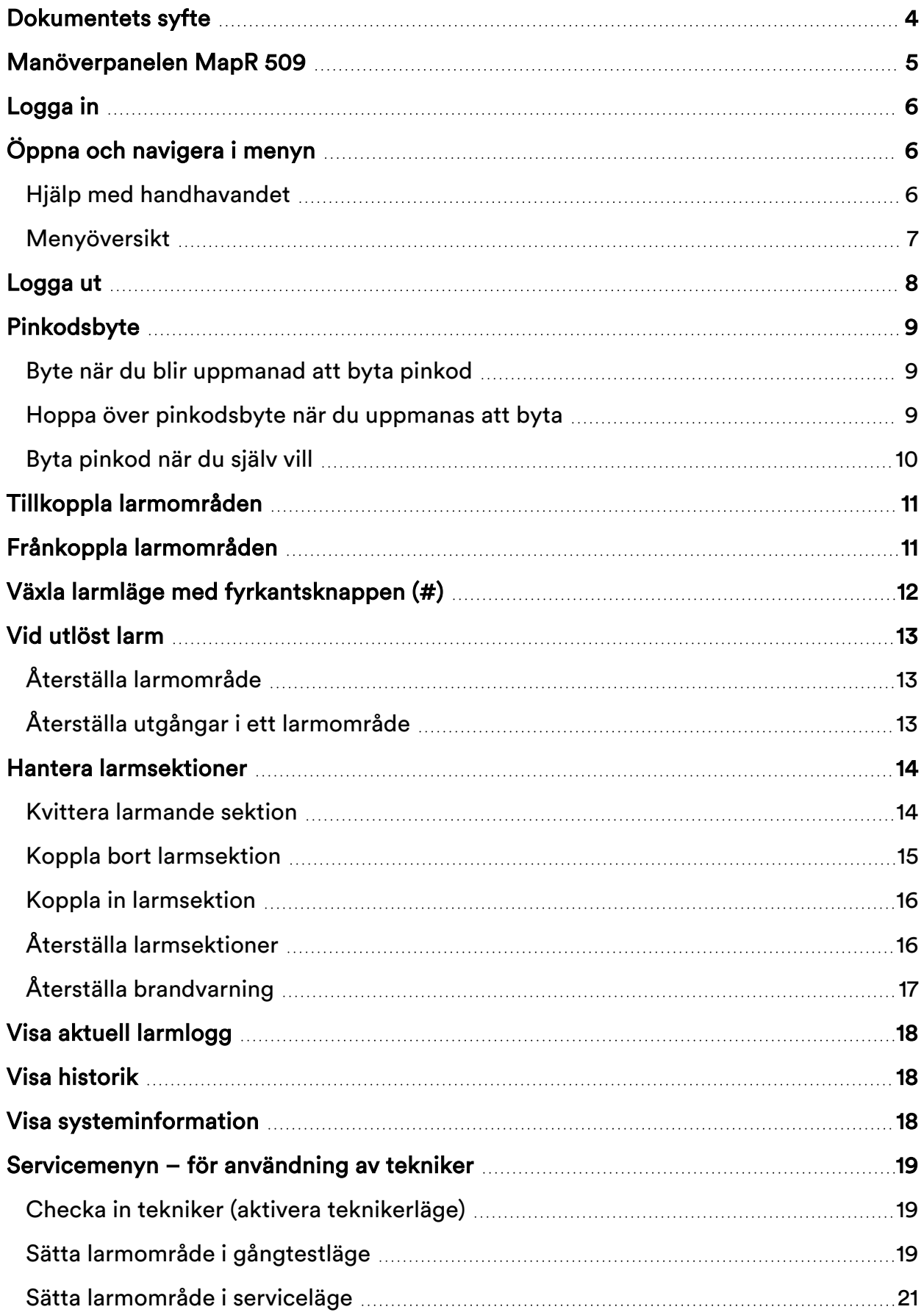

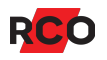

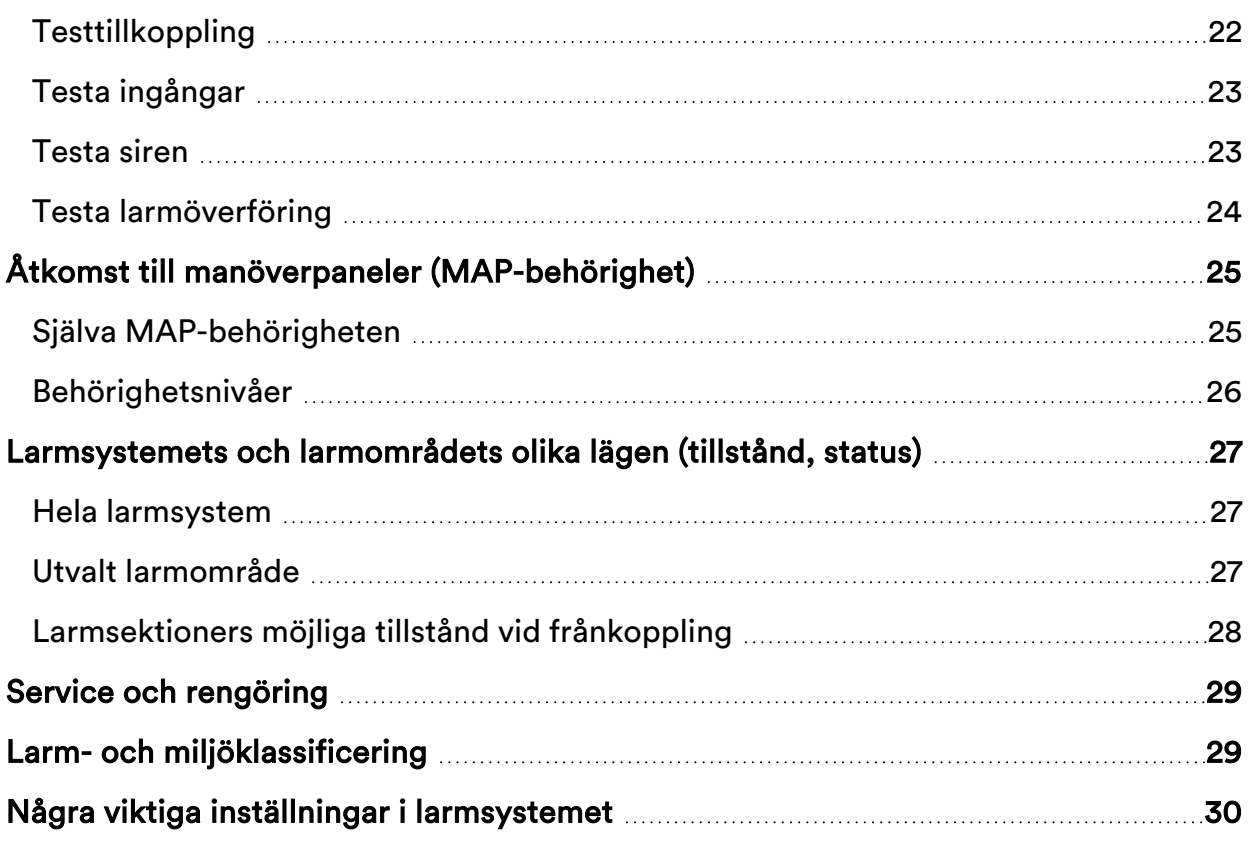

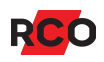

## <span id="page-3-0"></span>**Dokumentets syfte**

Detta dokument innehåller handhavandeinstruktioner för användare av RCOmanöverpanelen MapR 509.

R-CARD M5-systemet erbjuder en stor mängd inställningsmöjligheter för funktionen vid manöverpanelen/dörren. De funktioner som faktiskt är tillgängliga styrs av behörighetsgrupper och kortets<sup>1</sup> egenskaper.

<sup>1</sup> *Kort* (passerkort, bricka, tag) är en generell beteckning som används för olika typer av kodbärare som kan se ut på olika sätt.

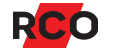

# <span id="page-4-0"></span>**Manöverpanelen MapR 509**

#### *Översikt*

Manöverpanelen har en inbyggd **summer** som piper vid larm och som kvittens vid avläsning av kort och vid tangenttryckning.

A: **Teckenfönstret** kan visa text och enkel grafik. Se nedanstående förteckning över symboler som kan visas.

#### B: **Knappsats**.

Tangenterna **2**, **4**, **6** och **8** används även för att navigera i menyerna.

Tryck på **#** för att bekräfta val och för att växla en markering.

Tryck på **X** för att backa.

C: **Kortläsare**. För kortet mot fronten för avläsning.

#### *Symboler i MapR 509*

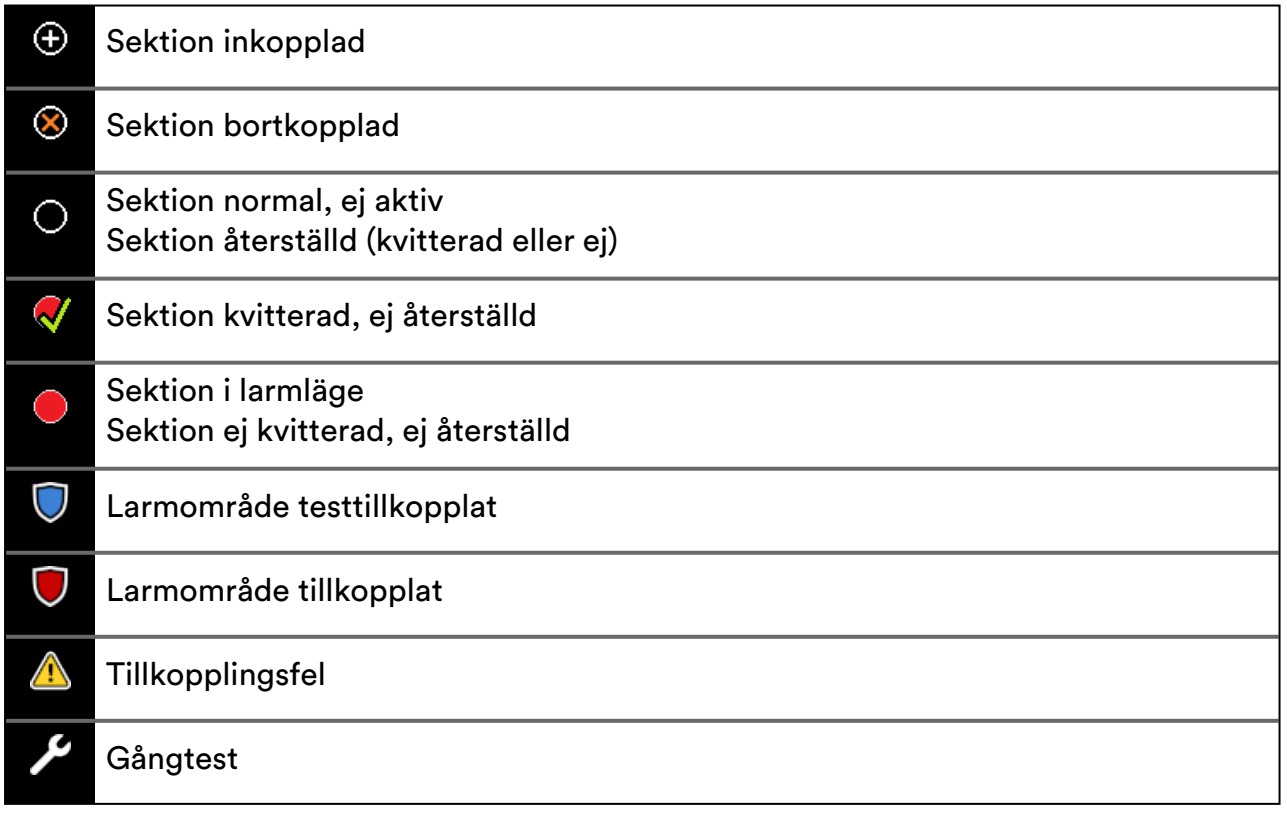

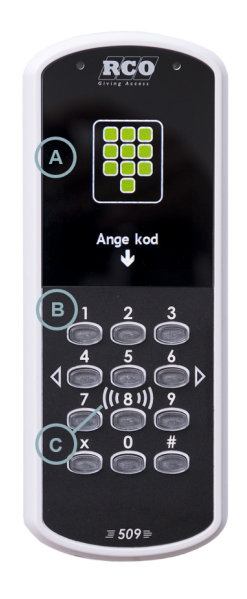

## <span id="page-5-0"></span>**Logga in**

Den som ska använda manöverpanelen måste vara behörig. Se ["Åtkomst](#page-24-0) till manöverpaneler [\(MAP-behörighet\)"](#page-24-0) på sidan 25.

För att en *tekniker* (dvs en användare med teknikerbehörighet – se sidan [25](#page-24-2)) ska kunna logga in måste teknikern vara incheckad (se sidan [19\)](#page-18-1).

Före inloggning är teckenfönstret släckt. För att använda manöverpanelen måste man identifiera sig med kort<sup>2</sup> och/eller pinkod (valbart i R-CARD M5 MEGA).

Logga in så här med kort och pinkod:

- 1. Om MapR 509 även används för passagekontroll, tryck först på **X** för att inloggningen inte ska tolkas som ett passageförsök.
- 2. Lägg kortet mot läsarsymbolen på fronten. Avläsningen indikeras med ett pip.
- <span id="page-5-1"></span>3. Ange pinkod. Teckenfönstret visar de menyer du har rätt att använda.

# **Öppna och navigera i menyn**

Endast menyer och funktioner som ingår i användarens behörighet är synliga.

- 1. Logga in enl. ovan och tryck på **X** för meny.
- 2. Flytta mellan alternativen med knappsatsens uppåt- och nedåtpilar (**2** resp. **8**).
- 3. Gå in i markerad meny med **#**.

**Tips:** I de flesta lägen har **5** samma funktion som **#**.

<span id="page-5-2"></span>4. Undermenyer hanteras på samma sätt.

#### Hjälp med handhavandet

I de flesta lägen kan du trycka **1** för att få hjälp.

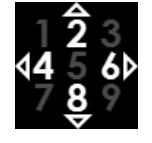

<sup>2</sup> *Kort* (passerkort, bricka, tag) är en generell beteckning som används för olika typer av kodbärare som kan se ut på olika sätt.

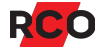

## <span id="page-6-0"></span>Menyöversikt

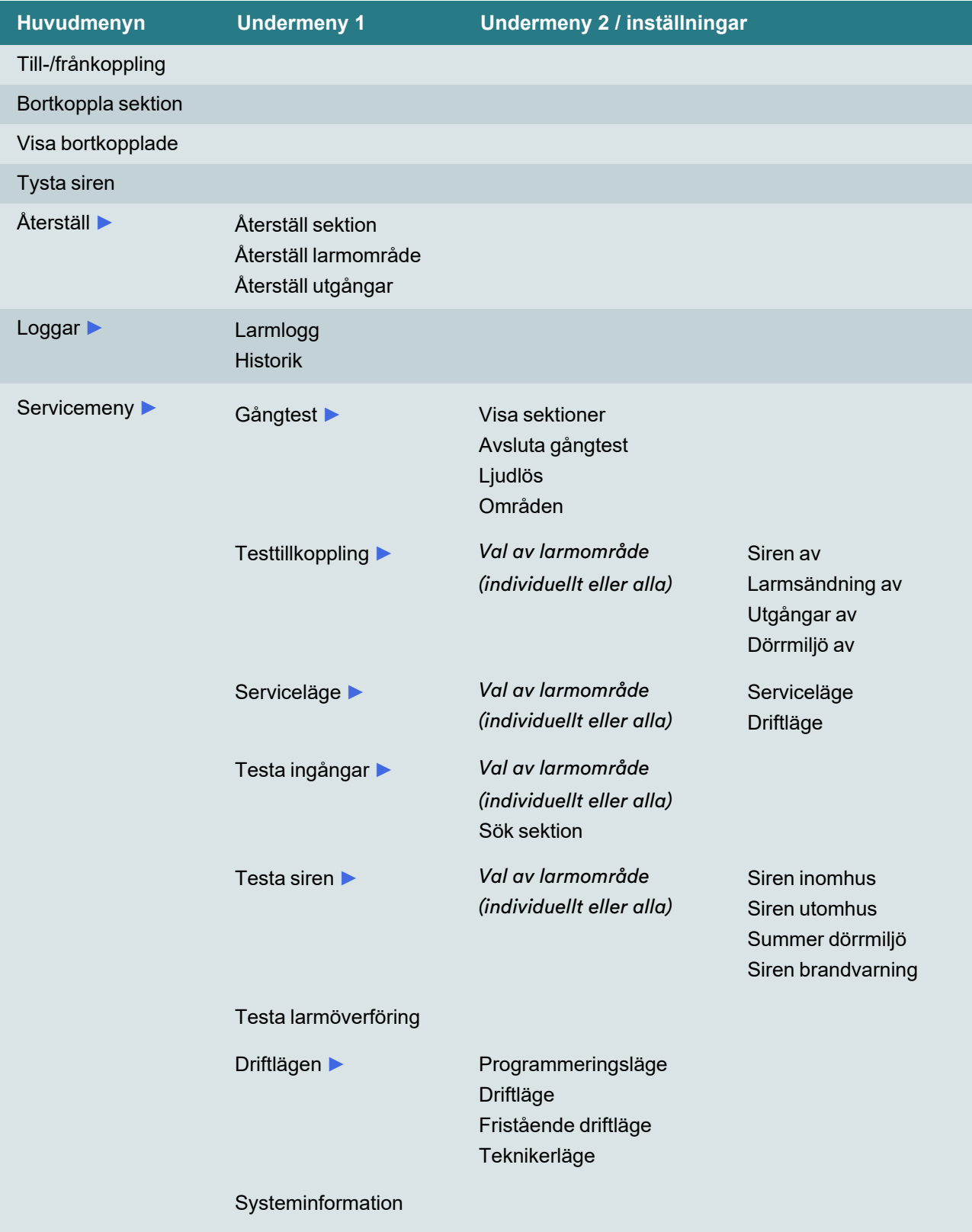

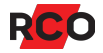

## <span id="page-7-0"></span>**Logga ut**

Utloggning sker automatiskt om:

- Du loggar in och sedan inte rör någon tangent inom 15 sekunder. $3$
- Du loggar in, använder tangenterna och sedan inte rör någon tangent inom 30 sekunder.

För att logga ut manuellt, "backa" ut med **X** tills utloggning sker.

Teckenfönstret släcks automatiskt efter 180 sekunder.

<sup>3</sup> Dessa standardtider är justerbara i R-CARD M5. Även bakgrundsbelysningens styrka är ändringsbar.

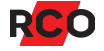

## <span id="page-8-0"></span>**Pinkodsbyte**

#### <span id="page-8-1"></span>Byte när du blir uppmanad att byta pinkod

När meddelandet "Du bör byta kod nu" visas på skärmen så kan du välja att göra det vid ett senare tillfälle (se längre nedan).

När meddelandet "Du måste byta kod" visas på skärmen så måste pinkoden bytas innan du får passera dörren.

Gör så här:

- 1. Ange den gamla koden. Avsluta med **#**.
- 2. Ange en ny kod. Avsluta med **#**.

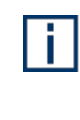

Pinkodsregler beror på systeminställningar. Det kan t.ex. vara så att vissa sifferkombinationer är ogiltiga, eller att pinkoder inte kan återanvändas, att pinkoden måste ha ett bestämt antal siffror eller att ett visst antal av siffrorna måste vara unika.

3. Upprepa den nya koden. Avsluta med **#**.

På skärmen visas med en blinkande bock och texten **Kodbyte utfört**. Efter några sekunder återgår skärmen till normalläge.

#### <span id="page-8-2"></span>Hoppa över pinkodsbyte när du uppmanas att byta

När meddelandet "Du bör byta kod nu" visas på skärmen så kan du hoppa över det för tillfället och passera genom att visa kort/tag igen.

Du kan också backa ur (om du inte ska passera) genom att trycka på **X**.

När meddelandet "Du måste byta kod" visas på skärmen så har fristen löpt ut och du måste byta pinkod för att kunna passera. Följ anvisningen ovan.

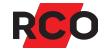

#### <span id="page-9-0"></span>Byta pinkod när du själv vill

- 1. Gör en giltig passage så att dörren blir olåst (enbart kort eller kort + pinkod).
- 2. Tryck **X** för meny.
- 3. Om det behövs, tryck på **6** eventuellt flera gånger för att komma till **Byt personlig kod**. Tryck sedan på **5** för att välja **Byt personlig kod**.
- 4. Ange den gamla koden. Avsluta med **#**.
- 5. Ange en ny kod. Avsluta med **#**.

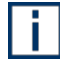

Pinkodsregler beror på systeminställningar. Det kan t.ex. vara så att vissa sifferkombinationer är ogiltiga, eller att pinkoder inte kan återanvändas, att pinkoden måste ha ett bestämt antal siffror eller att ett visst antal av siffrorna måste vara unika.

6. Upprepa den nya koden. Avsluta med **#**.

På skärmen visas med en blinkande bock och texten **Kodbyte utfört**. Efter några sekunder återgår skärmen till normalläge.

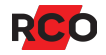

# <span id="page-10-0"></span>**Tillkoppla larmområden**

- 1. Logga in med kort och pinkod.
- 2. Menyn **Till-/frånkoppling** brukar vara förvald. Tryck på **#** för att gå in på menyn.
- 3. Bläddra till larmområde som ska tillkopplas och tryck på **#**.

Alternativt, bläddra till **Alla områden** och bekräfta med **#**.

4. Bläddra till **Tillkoppla** och bekräfta med **#**.

Om tillkopplingen lyckats visas texten **Tillkopplat**. Om utpasseringsväg och -tid gäller visas texten **Tillkopplingsvarning** under utpasseringstiden.

Om något larmområde är feltillkopplat (har en eller flera felaktiga sektioner) kan man välja **Visa fel** för att visa felet och åtgärda eller koppla bort den felaktiga sektionen. Det kan även finnas fler val, beroende på vilka möjligheter den inloggade användaren har.

Vid tillkoppling visas antalet bortkopplade sektioner:

**b=x** där *x* står för antalet tillfälligt bortkopplade sektioner.

**p=y** där *y* står för antalet permanent bortkopplade sektioner.

Om en eller flera sektioner inte är i normalläge visas texten **Frånkopplat, Tillkopplingsfel, x** där *x* står för antalet felaktiga sektioner.

## <span id="page-10-1"></span>**Frånkoppla larmområden**

- 1. Logga in med kort och pinkod.
- 2. Menyn **Till-/frånkoppling** brukar vara förvald. Tryck på **#** för att gå in på menyn.
- 3. Bläddra till larmområde som ska frånkopplas och tryck på **#**.

Alternativt, bläddra till **Alla områden** och bekräfta med **#**.

4. Bläddra till **Frånkoppla**och bekräfta med **#**.

Texten **Frånkopplat** visas. Om larm är utlöst så nollställs sirentiden, sirener tystnar och begränsat antal larm nollställs.

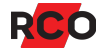

## <span id="page-11-0"></span>**Växla larmläge med fyrkantsknappen (#)**

Som standard kan man växla larmläget så här:

- 1. Trycka på fyrkant (**#**).
- 2. Logga in med kort och pinkod.

En begränsad inloggning görs automatiskt. Ett tillkopplat larm frånkopplas; ett frånkopplat larm tillkopplas.

Användare utan MAP-behörighet arbetar automatiskt i behörighetsnivå 1, med de T rättigheter den har tilldelats.

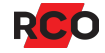

## <span id="page-12-0"></span>**Vid utlöst larm**

## <span id="page-12-1"></span>Återställa larmområde

Detta återaktiverar fullständig systemfunktion. Alla givare som är återställbara i larmområdet (t.ex. brandgivare och glaskrossdetektorer) återställs. Nödöppnade dörrar återgår till inställd säkerhetsnivå. Även ingångar som ligger kvar i larmläge återställs. Sirentid nollställs, sirener tystnar och larm nollställs.

- 1. Logga in med kort och pinkod.4
- 2. Bläddra till **Återställ** och bekräfta med **#**.
- 3. Bläddra till **Återställ larmområde** och bekräfta med **#**.
- 4. Välj larmområde.
- <span id="page-12-2"></span>5. Bekräfta val av larmområde med **#**.

#### Återställa utgångar i ett larmområde

Utgångar med inställningen **Hållande tills återställning** (t.ex. brand, inbrott osv) återställs så här:

- 1. Logga in med kort och pinkod.5
- 2. Bläddra till **Återställ** och bekräfta med **#**.
- 3. Bläddra till **Återställ utgångar** och bekräfta med **#**.
- 4. Välj larmområde och bekräfta med **#**.

Alla utgångar av ovanstående typ i larmområdet återställs, dock ej ev. enheters sumrar som är satta till **Sirenljud via summer vid områdeslarm**.

<sup>5</sup> Redan efter inloggning återställs larmområden om **Automatisk återställning av utgångar vid inloggning** är markerad i användarens behörighetsnivå (standard för systemansvariga).

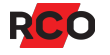

<sup>4</sup> Redan efter inloggning återställs larmområden om **Automatisk återställning av larmområde vid inloggning** är markerad i användarens behörighetsnivå.

## <span id="page-13-0"></span>**Hantera larmsektioner**

Hantering av larmsektioner kräver normalt något av följande:

- Användaren har väktarbehörighet, och larm har lösts ut. (Läs om väktarbehörighet på sidan [25](#page-24-3).)
- <sup>l</sup> Användaren har teknikerbehörighet, och teknikerläge har aktiverats av systemansvarig. (Läs om teknikerbehörighet på sidan [25](#page-24-2).)

Övriga användare har normalt begränsade möjligheter i delar av dessa menyer.

<span id="page-13-1"></span>Se även ["Larmsektioners](#page-27-0) möjliga tillstånd vid frånkoppling" på sidan 28.

#### Kvittera larmande sektion

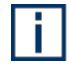

Användare som har en behörighet med begränsning—se ["Åtkomst](#page-24-0) till manöverpaneler [\(MAP-behörighet\)"](#page-24-0) på sidan 25—kan bara kvittera sektioner med egenskapen **Kvittering möjlig för begränsad behörighet**.

- 1. Beroende på användarens behörighetsnivå gäller något (eller båda) av nedanstående alternativ:
	- Efter inloggning visas **Kvittera** om det finns ett eller flera okvitterade larm.
	- <sup>o</sup> I menyn, välj **Loggar** och sedan **Larmlogg**. Se "Visa aktuell [larmlogg"](#page-17-0) på [sidan](#page-17-0) 18.
- 2. Om flera larm visas, välj först vilket som ska kvitteras. Använd upp- och nedåtpilarna (**2** resp. **8**).
- 3. Kvittera det markerade larmet med **Kvittera**.
	- <sup>o</sup> Kvitterade sektioner som är normala försvinner från larmloggen.
	- **o** Sektioner som inte återgått eller kräver återställning ligger kvar i listan tills de blir normala igen.

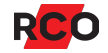

#### <span id="page-14-0"></span>Koppla bort larmsektion

Användare som har en behörighet med begränsning—se ["Åtkomst](#page-24-0) till manöverpaneler [\(MAP-behörighet\)"](#page-24-0) på sidan 25—kan bara koppla bort sektioner med egenskapen **Bortkoppling möjlig för begränsad behörighet**.

- 1. Logga in med kort och pinkod.
- 2. Navigera till **Bortkoppla sektion** och bekräfta med **#**.
- 3. Välj larmområde.6 Antalet bortkopplade sektioner visas så här:

**b=x** där *x* står för antalet tillfälligt bortkopplade sektioner.

**p=y** där *y* står för antalet permanent bortkopplade sektioner.

Bekräfta val av larmområde med **#**. En lista på larmsektioner visas.

- 4. Välj sektion som ska bortkopplas och bekräfta med **#**.
- 5. Välj önskat bortkopplingsalternativ.

Tillgång till de olika bortkopplingsalternativen styrs av användarens behörighet.

- <sup>o</sup> **Till nästa tillkoppling** ger "bortkopplad till nästa (områdes-)tillkoppling": Sektionen återinkopplas automatiskt när larmområdet den tillhör tillkopplas efter att först ha varit frånkopplat.
- <sup>o</sup> **Till tillkoppling** ger "bortkopplad till (områdes-)tillkoppling": Sektionen återinkopplas automatiskt när larmområdet den tillhör tillkopplas.
- <sup>o</sup> **Återgående** ger "bortkopplad till återgång": Sektionen återinkopplas automatiskt när den åter blir normal.
- <sup>o</sup> **Permanent** ger "bortkopplad permanent": Sektionen förblir bortkopplad tills den inkopplas manuellt. Genererar inte tillkopplingsfel.
- 6. Bekräfta med **#**.

<sup>6</sup> Om sektionsnumret eller adressen är känd kan man istället använda sökfunktionen. Välj **Sök sektion** och använd knappsatsen för att ange adressen med siffror. Vid behov, radera med **X**. Bekräfta adressen med **#**.

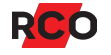

#### <span id="page-15-0"></span>Koppla in larmsektion

- 1. Logga in med kort och pinkod.
- 2. Navigera till **Visa bortkopplade** och bekräfta med **#**. En lista på bortkopplade sektioner visas.
- 3. Välj sektion som ska kopplas in. Bekräfta med **#**.

#### <span id="page-15-1"></span>Återställa larmsektioner

Gör så här för att återställa en sektion (ingång) som t.ex. brandvarning eller glaskross:

- 1. Logga in med kort och pinkod.
- 2. Bläddra till **Återställ** och bekräfta med **#**.
- 3. Bläddra till **Återställ sektion** och bekräfta med **#**.

Återställningsbara sektioner visas i fönstret, t.ex. Brand, Glaskross.

- 4. Välj sektion. Sektionen visas med tilläggsinformation, t.ex. "Brand, Ej återställd".
- 5. Bekräfta med **#**.

Om återställningen misslyckas visas sektionstexten igen.

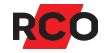

## <span id="page-16-0"></span>Återställa brandvarning

Gör så här för att återställa brandvarning så att den åter kan utlösas:

- 1. Logga in med kort och pinkod.
- 2. Välj **Tysta siren**7 och bekräfta med **#**.
- 3. Välj ett område eller alla.

Alternativt, välj **Återställ utgångar** (vilket tystar sirener) under **Återställ**.

- 4. Kontrollera vilka detektorer som utlöst (i larmloggen och optiskt på larmdetektorerna).
- 5. Om så önskas: Återställ sektioner. Kontrollera att detektorerna är ok och återställda.
- 6. Återställ larmområdet. (Se sidan [13.](#page-12-1) )

Detta återaktiverar fullständig systemfunktion för brandvarning. Nödöppnade dörrar återgår till inställd säkerhetsnivå. Även ingångar som ligger kvar i larmläge återställs.

7. Om punkt 5 hoppats över, kontrollera nu att detektorer är ok och återställda. Är de inte ok så går larmet igen efter ca. 15–20 sekunder.

<sup>7</sup> Gäller utgångar med egenskap **Siren utomhus**, **Siren inomhus** och **Siren (brandvarning)**. Som standard gäller då egenskapstypen **Siren och indikeringar**. Utgångstypens inställning **Återställning av utgång** förutsätts vara **Följer ingångar** eller **Följer ingångar eller tills återställning**. Instruktionerna gäller även enheters sumrar som är satta till **Sirenljud via summer vid områdeslarm**. Observera att sirener tystas redan vid inloggning om **Tysta siren på larmområde vid inloggning** har markerats i användarens behörighetsnivå.

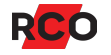

## <span id="page-17-0"></span>**Visa aktuell larmlogg**

- 1. Logga in med kort och pinkod.
- 2. Bläddra till **Loggar** och bekräfta med **#**.
- 3. Välj **Larmlogg** och bekräfta med **#**.
- 4. Bläddra nedåt/uppåt för att se larmhändelser.

Alla larm (både okvitterade och kvitterade) som inte har återgått till normalläge visas i larmloggen. Senaste händelsen visas först. För valt larm visas längst ned i fönstret datum och tid för larmet, samt om larmet är kvitterat eller inte.

Kvitterade sektioner som blir normala försvinner från larmloggen.

## <span id="page-17-1"></span>**Visa historik**

Här visas tidigare larmhändelser.

- 1. Logga in med kort och pinkod.
- 2. Bläddra till **Loggar** och bekräfta med **#**.
- 3. Bläddra till **Historik** och bekräfta med **#**.
- 4. Bläddra nedåt/uppåt för att se alla händelser. Senaste händelsen visas först.

För vald händelse visas längst ned i fönstret datum och tid för händelsen.

## <span id="page-17-2"></span>**Visa systeminformation**

Gör enl. nedan för att ta reda på manöverpanelens inställda enhetsadress i systemet och mjukvaruversion och datum:

- 1. Logga in med kort och pinkod.
- 2. Bläddra till **Servicemeny** och bekräfta med **#**.
- 3. Bläddra till **Systeminformation** och bekräfta med **#**.

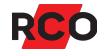

## <span id="page-18-0"></span>**Servicemenyn – för användning av tekniker**

Servicemenyn används i första hand av larmtekniker vid driftsättning, underhåll och revision. Tillgång till servicemenyn styrs av användarens MAP-behörighet (se sidan [25](#page-24-0)).

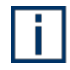

Villkoret för att kunna aktivera olika service- och testlägen fungerar när valt larmområde är *frånkopplat*.

#### <span id="page-18-1"></span>Checka in tekniker (aktivera teknikerläge)

Hantering av larmområden via servicemenyn kräver normalt att användaren har teknikerbehörighet samt att teknikerläge har aktiverats.

Endast systemansvariga $8$  kan checka in teknikern.

Gör så här:

- 1. Logga in med kort och pinkod.
- 2. Bläddra till **Servicemeny** och bekräfta med **#**.
- 3. Bläddra till **Driftlägen** och bekräfta med **#**.
- 4. Bläddra till **Teknikerläge** och aktivera valet med **#**.
- 5. Backa ur menyn med **X**.

När teknikern har lämnat platsen, avaktivera teknikerläge på samma sätt som ovan.

<span id="page-18-2"></span>Om du glömmer att göra detta tas teknikerläge bort automatiskt efter 24 timmar.

#### Sätta larmområde i gångtestläge

*Gångtestläge* används när man ska testa detektorer i larmsystemet (dock inte brand, systemfel eller larmkaraktärer för sabotage).

Gångtestläge kan gälla enskilda larmområden eller alla larmområden. Villkoret för att kunna aktivera gångtestläge är att valda områden är frånkopplade.

 $8$  Systemansvarig = användare som har kort med MAP-behörighet och behörighetsnivå 8. MAP-behörigheter och behörighetsnivåer beskrivs på sidan [25](#page-24-0). För utförlig information vänligen se onlinehjälpen i R-CARD M5 (tryck på **F1** i programmet).Se hjälpavsnittet "Hantera besök av tekniker".

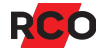

I gångtestläge gäller:

- Inga larm överförs (dvs larmsändaren sänder inga larm).
- Inga sirener liuder.
- <sup>l</sup> Händelser visas inte i händelsefönstret utan bara i manöverpanelen.
- Minimitid, dubbelpuls och fördröjning ignoreras för snabbare respons.

**Viktigt:** Följande larmkaraktärer aktiveras (genererar larm) som vanligt även under gångtest. Om de ska ingå i gångtestet, *stäng av sirener och meddela larmcentralen.*

- Batterifel (ackumulator extern)
- Brand och Brand, verifierad
- Linjefel (generell), PSTN-fel, GSM-fel
- **Nätfel**
- <sup>l</sup> Larmsändningsfel
- Sabotage (generell), Sabotage avbrott (normalt sabotage)
- Sabotage kortsluten, Sabotage manipulering, Sabotage tamper, Sabotage kom.avbrott, Sabotage siren
- Systemfel (systemfel, batterifel minnesbackup, felaktig inspänning)
- <sup>l</sup> Överfall (hotlarm) tyst, ljudande, dolt

#### Gör så här:

- 1. Logga in med kort och pinkod.
- 2. Bläddra till **Servicemeny** och bekräfta med **#**.
- 3. Bläddra till **Gångtest** och bekräfta med **#**.
- 4. Om inga ljudsignaler ska höras i manöverpanelen, välj **Ljudlös**. Övriga manöverpaneler ljuder. Endast den aktuella manöverpanelen blir tyst.
- 5. Välj larmområden som ska testas. Gångtest av valda larmområden börjar direkt.
- 6. Välj **Visa sektioner** för att visa alla sektioner i valda områden. Bekräfta med **#**.
- 7. Utför gångtestet. Sektioner som aktiverats vid test försvinner från listan.
- 8. Avsluta gångtest genom att backa (med **X**), välja **Avsluta gångtest** och bekräfta med **#**.

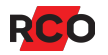

#### <span id="page-20-0"></span>Sätta larmområde i serviceläge

Serviceläge används när man behöver arbeta i anläggningen, exempelvis byta detektorer. Inga sabotage- eller systemfelskaraktärer aktiveras. Dock genereras larm av typ brand, inbrott från 24-timmars m.fl.

Serviceläge påverkar utvalt larmområde eller alla larmområden. Villkoret för att man ska kunna aktivera serviceläge är att larmområdena är frånkopplade.

Följande larmkaraktärer aktiveras *inte* i serviceläge:

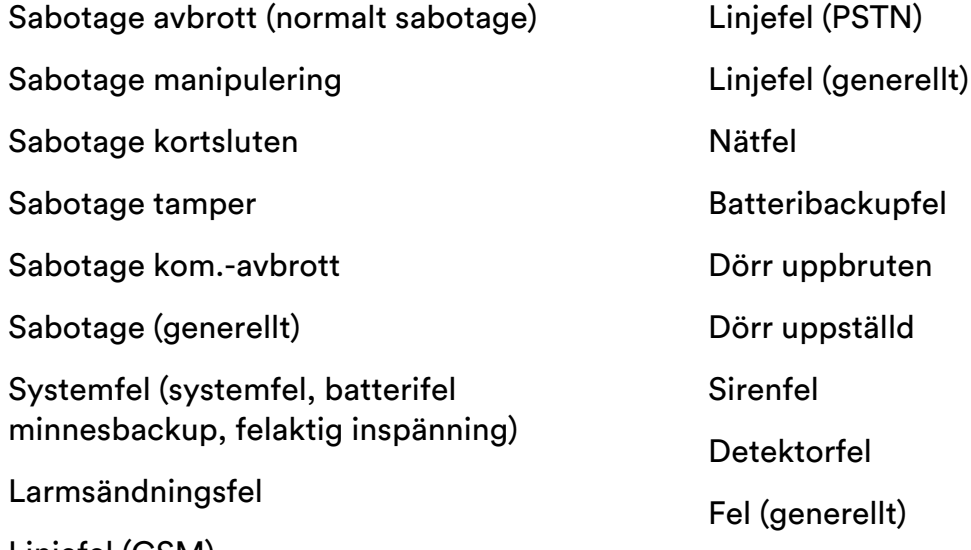

Linjefel (GSM)

För att kunna sätta ett larmområde i serviceläge måste du ha teknikerbehörighet *eller* ha en behörighetsnivå som inkluderar **Serviceläge**. (Som standard är det endast behörighetsnivån 7, Tekniker, som gör det. Behörighetsnivåerna kan dock anpassas.)

Gör så här:

H.

- 1. Logga in med kort och pinkod.
- 2. Bläddra till **Servicemeny** och bekräfta med **#**.
- 3. Bläddra till **Serviceläge** och bekräfta med **#**.
- 4. Välj larmområde eller alla områden.
- 5. Välj **Serviceläge** och bekräfta med **#**.
- 6. Utför service.
- 7. För att återgå till vanlig drift:
	- a. Bläddra till **Servicemeny** och bekräfta med **#**.
	- b. Bläddra till **Driftlägen** och bekräfta med **#**.
	- c. Välj larmområde.
	- d. Välj **Driftläge** och bekräfta med **#**. (Här har *driftläge* inte samma betydelse som när man sätter larmsystemet i driftläge.)

<span id="page-21-0"></span>Serviceläge upphör automatiskt efter 8 timmar om man inte aktivt återgår till vanlig drift.

## **Testtillkoppling**

Testtillkoppling simulerar normal tillkoppling av ett larmområde med valbar möjlighet att stänga av larmsändning, tysta sirener, stänga av utgångar samt att inte larma dörrmiljöer. Tillhörande sektioner tillkopplas med samma funktion som vid normal tillkoppling. Larm kommer att registreras i larmloggen och visas i händelsefönstret i R-CARD M5.

- 1. Logga in med kort och pinkod.
- 2. Bläddra till **Servicemeny** och bekräfta med **#**.
- 3. Bläddra till **Testtillkoppling** och bekräfta med **#**.
- 4. Välj larmområde och bekräfta med **#**.
- 5. Välj vilka larmande funktioner som ska *inaktiveras* under testperioden:
	- <sup>o</sup> **Sirén av**
	- <sup>o</sup> **Larmsändning av**
	- <sup>o</sup> **Utgångar av**
	- <sup>o</sup> **Dörrmiljö av**

Inaktiverade funktioner är markerade med **X**. Du ändrar en markering genom att bläddra till den och sedan trycka på **#** för att ta bort krysset resp. sätta kryss.

- 6. Välj **Testtillkoppla** för att aktivera testläge.
- 7. Tryck på **#** för att fortsätta.
- 8. Avsluta testet genom att gå in i larmområdet igen och välja **Frånkoppla**.

Alternativt, gå in i **Servicemeny** igen för att avsluta testtillkopplingen.

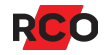

## <span id="page-22-0"></span>Testa ingångar

När du testar enskilda ingångar visas status på fysiska ingångar: normal, aktiv och sabotage.

Avläst värde (motstånd) visas. Markering på grafisk linjal med färgdefinierade gränslägen visar status för vald ingång.

- 1. Logga in med kort och pinkod.
- 2. Bläddra till **Servicemeny** och bekräfta med **#**.
- 3. Bläddra till **Testa ingångar** och bekräfta med **#**.
- 4. Välj larmområde och ingång.

Alternativt, välj **Sök sektion** peka på kikaren om sektionsnumret eller adressen är känd. Använd knappsatsen och ange adressen med siffror. (Vid behov, radera med **X**.)

Bekräfta med **#**.

- 5. Valda sektioner visas. Välj sektion för att se avläst värde.
- 6. Avläs värdet. Nya värden registreras under ca. 5 minuter
- <span id="page-22-1"></span>7. Avsluta testet med **X**.

#### Testa siren

- 1. Logga in med kort och pinkod.
- 2. Bläddra till **Servicemeny** och bekräfta med **#**.
- 3. Bläddra till **Testa sirén** och bekräfta med **#**.
- 4. Välj larmområde.
- 5. Välj vilken sirenutgångstyp som önskas testas.
- 6. Bekräfta med **X**.

Vald sirentyp eller summer i dörrmiljön aktiveras i 4 sekunder.

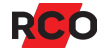

#### <span id="page-23-0"></span>Testa larmöverföring

- 1. Logga in med kort och pinkod.
- 2. Bläddra till **Servicemeny** och bekräfta med **#**.
- 3. Bläddra till **Testa larmöverföring** och bekräfta med **#**.
- 4. Välj larmområde.
- 5. Välj önskad mottagare i listan och bekräfta med **#** för att starta larmöverföringstest till vald mottagare.
- 6. Gå ur menyn efter avslutat test med **X**.

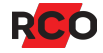

# <span id="page-24-0"></span>**Åtkomst till manöverpaneler (MAP-behörighet)**

#### <span id="page-24-1"></span>Själva MAP-behörigheten

För att kunna logga in manöverpaneler krävs att användarens behörighetsgrupp är av typen "MAP". Behörigheten innehåller information om vilka manöverpaneler och larmområden som kan hanteras samt när (dagar och tider).

<span id="page-24-2"></span>I MAP-behörigheten finns två speciella egenskaper som kan *begränsa* möjligheten för en användare att använda manöverpanelerna:

- <span id="page-24-3"></span><sup>l</sup> *Teknikerbehörighet* ger användaren generösa rättigheter i systemet *under en viss tid.* Den aktiveras av en systemansvarig och spärras antingen automatiskt efter 24 timmar eller efter omstart. Kan även spärras av operatör.
- <sup>l</sup> *Väktarbehörighet* ger användaren rättighet att *under en viss tid* passera dörrar, kvittera larm och koppla bort larmsektioner vid manöverpaneler. Medan teknikerbehörighet måste aktiveras av en systemansvarig så aktiveras väktarbehörighet när larm eller sabotage inträffar på en larmsektion med en ingångstyp som har egenskapen **Aktivera behörighet för väktarkort**.

Om både **Väktarbehörighet** och **Teknikerbehörighet** är markerade i MAP-behörigheten så blir behörigheten giltig bara om båda villkoren är uppfyllda.

Manöverpaneler kan även styra dörrar. Passermöjligheterna styrs av den "vanliga" behörigheten, inte av MAP-behörigheten. Kort som ska användas för både larmstyrning och passage måste följaktligen ha två olika behörigheter.

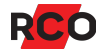

#### <span id="page-25-0"></span>Behörighetsnivåer

I varje MAP-behörighet väljs en *behörighetsnivå*. Behörighetsnivån (1 till 8) avgör vilka operationer som tillåts vid manöverpanelen. Den kan även begränsa vilka manöverpaneler som är tillgängliga.

Följande behörighetsnivåer är fördefinierade i systemet men kan anpassas:

- <sup>l</sup> Nivå 1: Användare
- Nivå 2–5: Användare, privilegierad
- <sup>l</sup> Nivå 6: Väktare
- <sup>l</sup> Nivå 7: Tekniker. Som standard har teknikern bl.a. behörighet att:
	- <sup>o</sup> Sätta larmområden i gångtestläge.
	- <sup>o</sup> Testa ingångar, siren, larmsändning m.m.

Teknikern har även inställningen **Tillgång till alla ingångar/sektioner (även med begränsad åtkomst)**, som ger rätt att:

- <sup>o</sup> Kvittera larmsektioner som har ingångstyp med **Kvittering möjlig för begränsad behörighet** aktiverad.
- <sup>o</sup> Koppla bort larmsektioner som har ingångstyp med **Bortkoppling möjlig för begränsad behörighet** aktiverad.
- <sup>l</sup> Nivå 8: Systemansvarig. Endast denna behörighetsnivå har som standard inställningen **Aktivera/inaktivera teknikerbehörighet** (dvs ange att tekniker är på plats).

**Tips:** Behörighetsnivåerna beskrivs utförligt i onlinehjälpen i R-CARD M5 (tryck på **F1**).

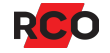

# <span id="page-26-0"></span>**Larmsystemets och larmområdets olika lägen (tillstånd, status)**

## <span id="page-26-1"></span>Hela larmsystem

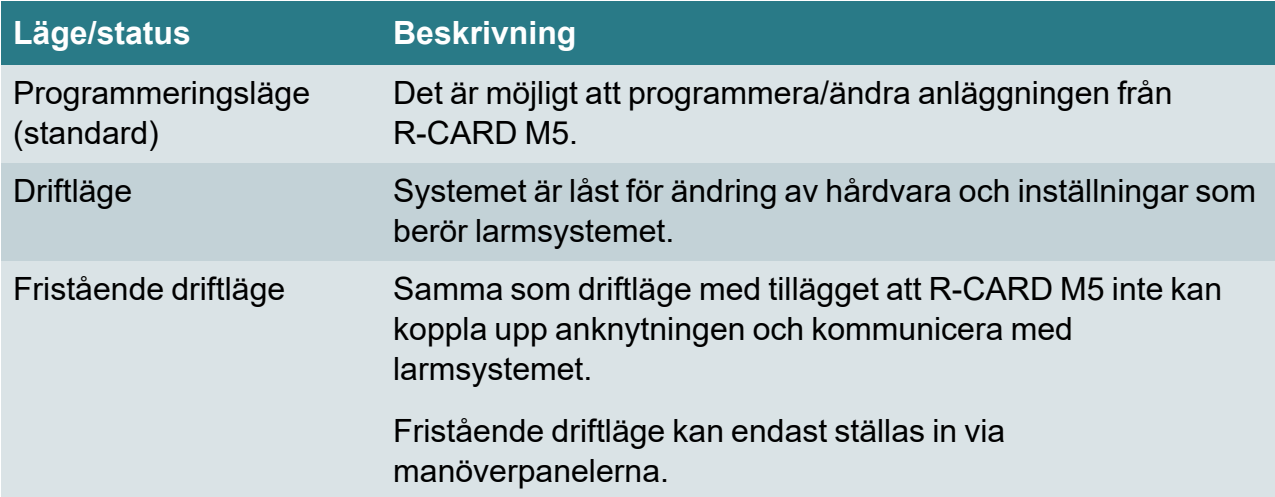

## <span id="page-26-2"></span>Utvalt larmområde

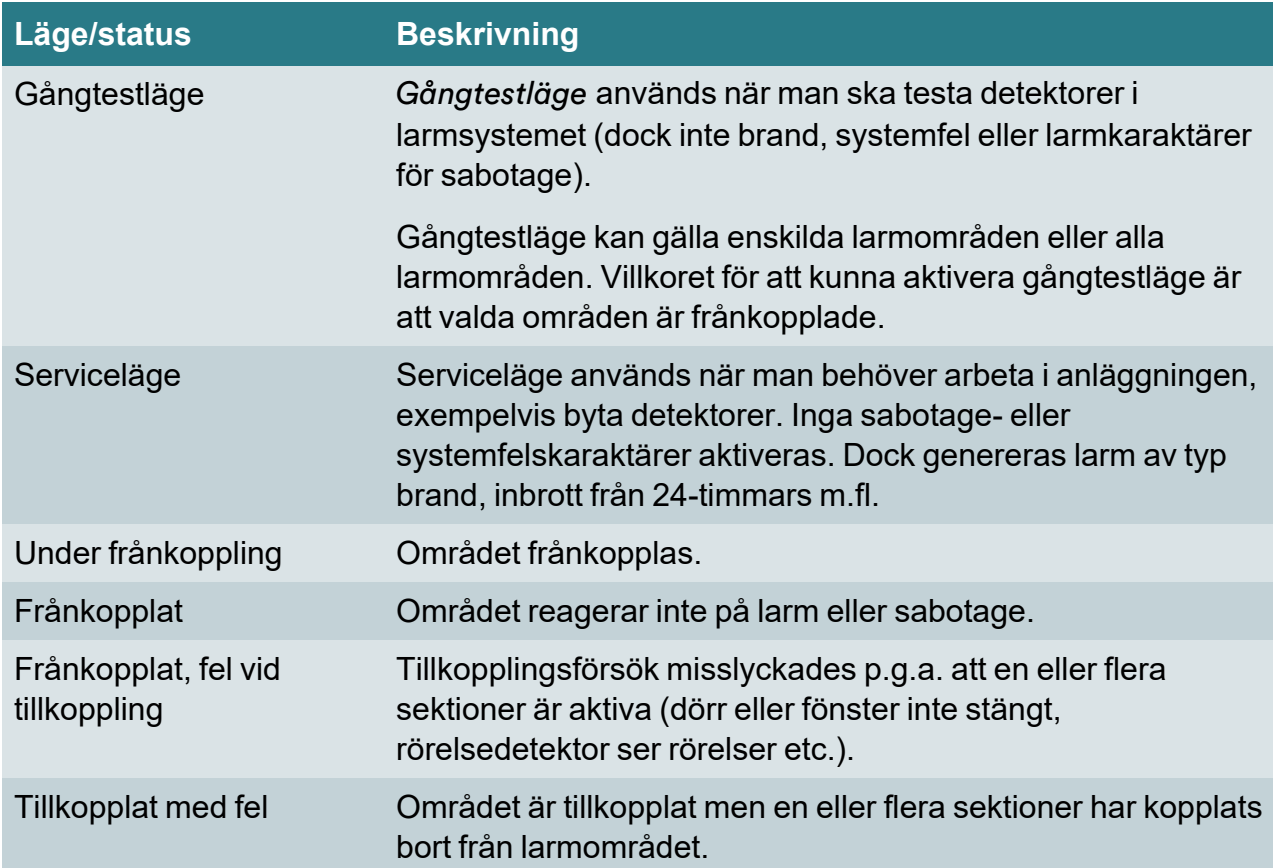

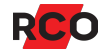

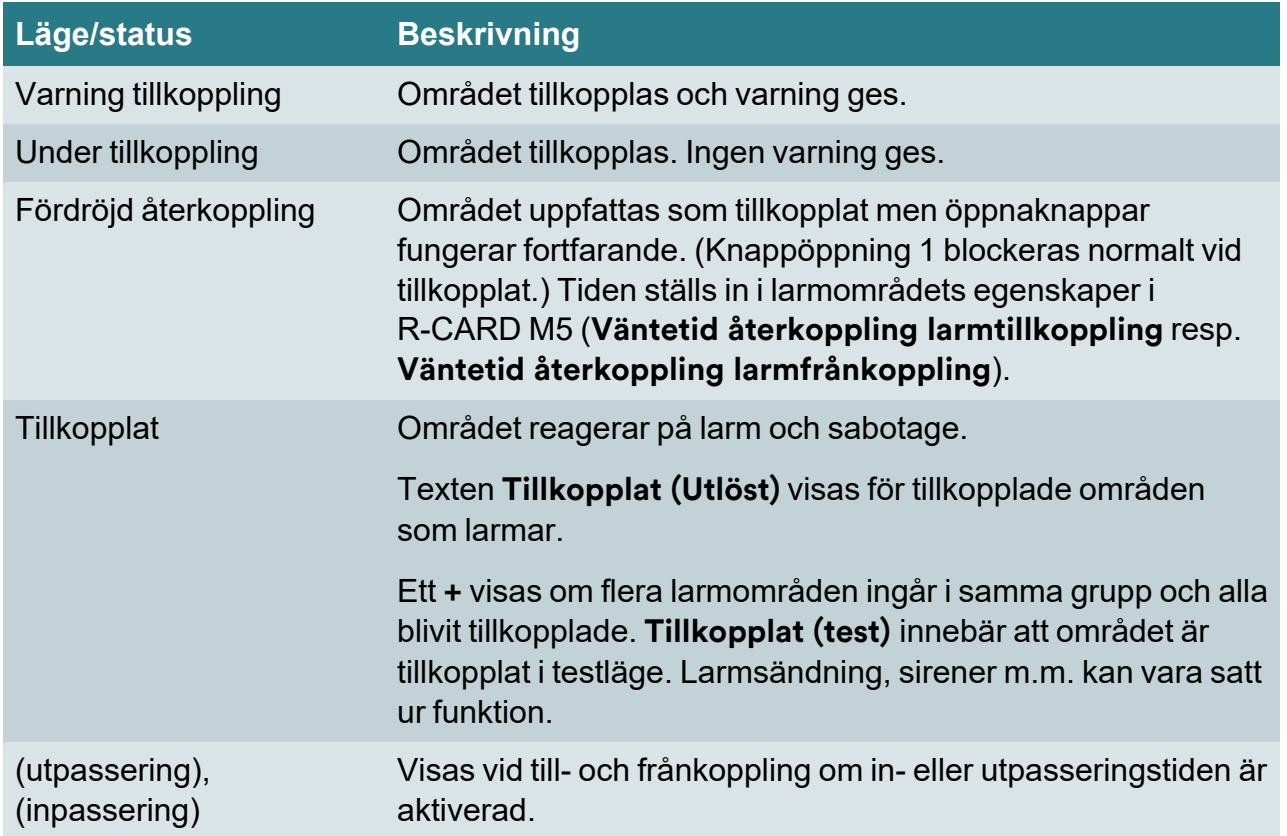

## <span id="page-27-0"></span>Larmsektioners möjliga tillstånd vid frånkoppling

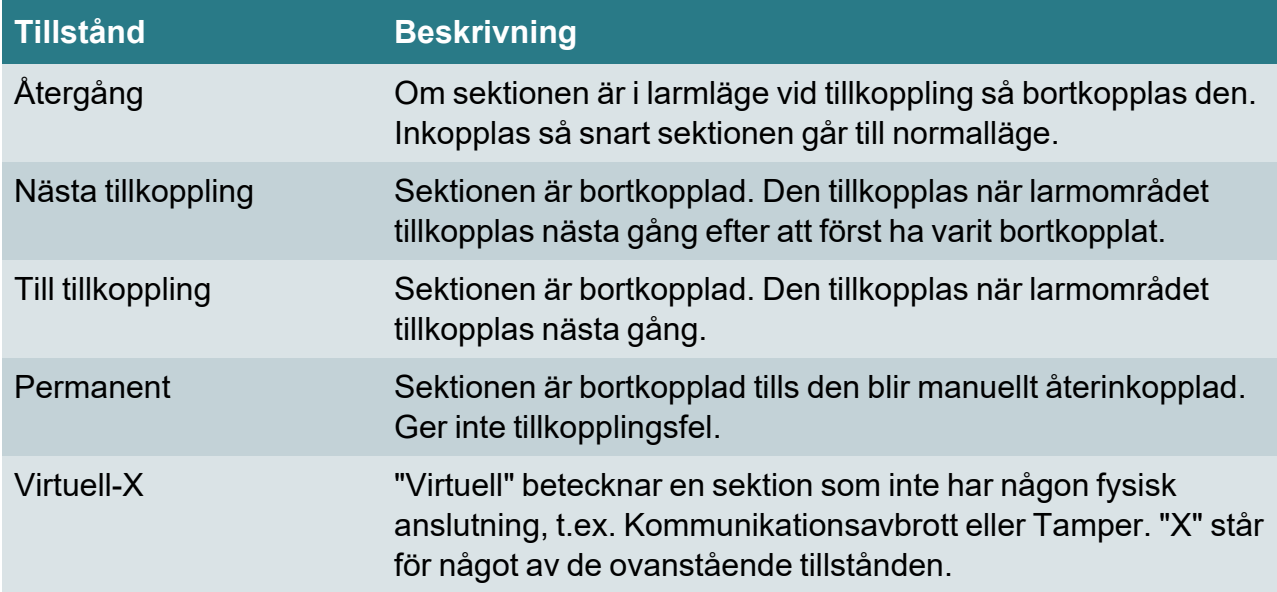

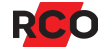

# <span id="page-28-0"></span>**Service och rengöring**

Inga komponenter som kräver service (säkringar, batterier etc.) finns i manöverpanelen.

Skärmen på MapR 509 rengörs vid behov med exempelvis bildskärmsrengöringsmedel.

<span id="page-28-1"></span>Knappsatsen på MapR 509 rengörs vid behov med exempelvis T-sprit.

# **Larm- och miljöklassificering**

SSF 1014 larmklass: 4

Security grade: 4

MapR Touch tillhör miljöklass 1, type A. MapR 509 tillhör miljöklass 3, type A.

#### *Indikeringar, Larmklass 3–4, Security Grade 4*

Anläggningen ska uppfylla minst ett av nedanstående alternativ enligt EN 50131-1 utgåva 2.

X = Frivilligt alternativ. Siffrorna anger antalet signaldon/system som krävs för respektive alternativ.

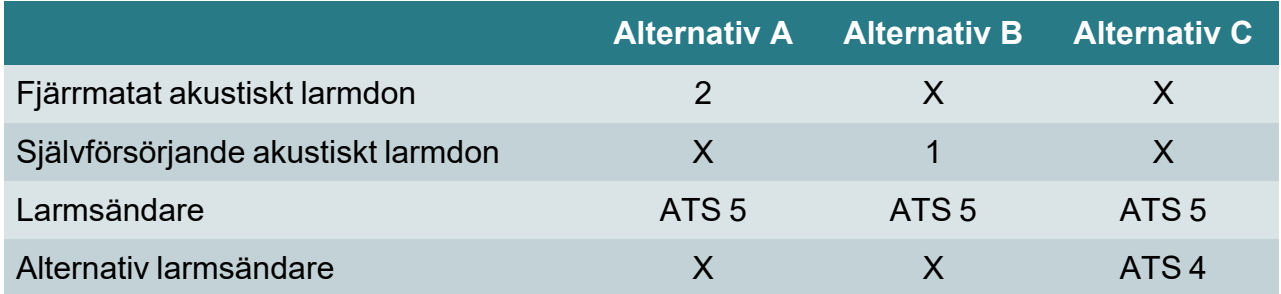

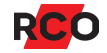

## <span id="page-29-0"></span>**Några viktiga inställningar i larmsystemet**

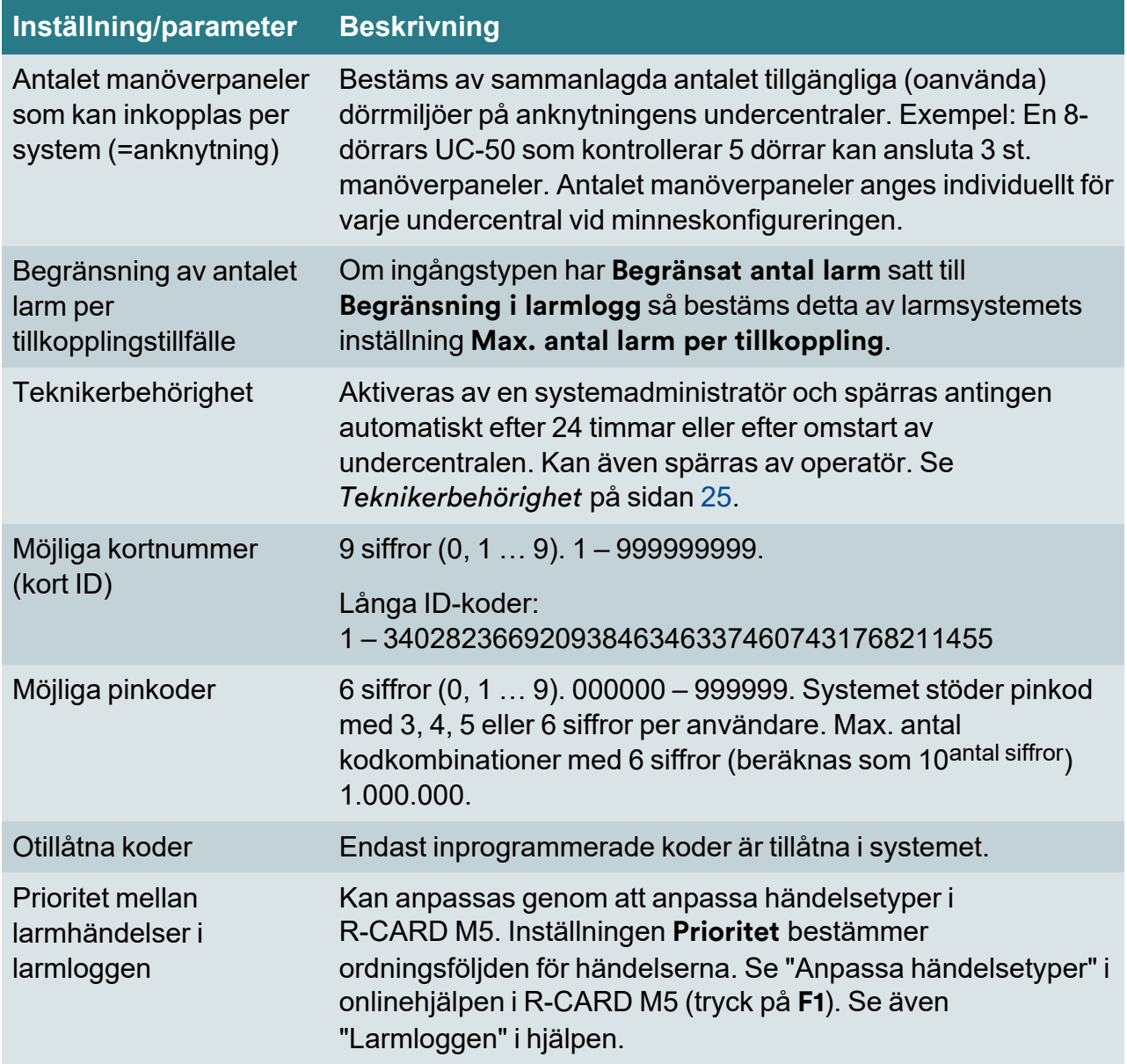

För utförlig information om konfigurering av larmsystem och manöverpaneler, inmatning av person- och lägenhetsinformation samt kort och pinkoder m.m., se onlinehjälpen i R-CARD M5 (tryck på **F1**).